## iOS 系統設定

1. 選擇 ntou-802.1x

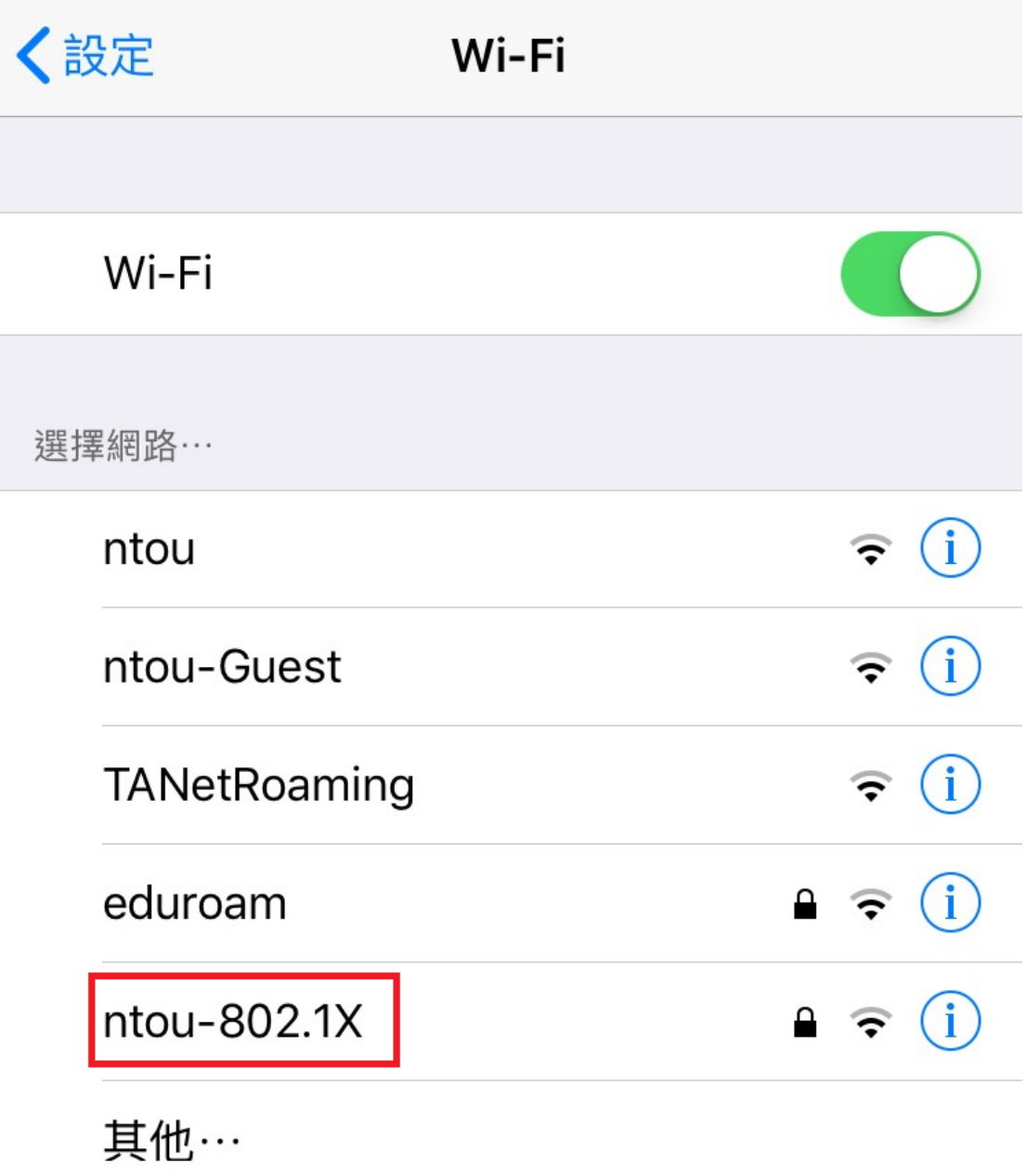

2. 輸入本校電子郵件帳號及密碼後按「加入」

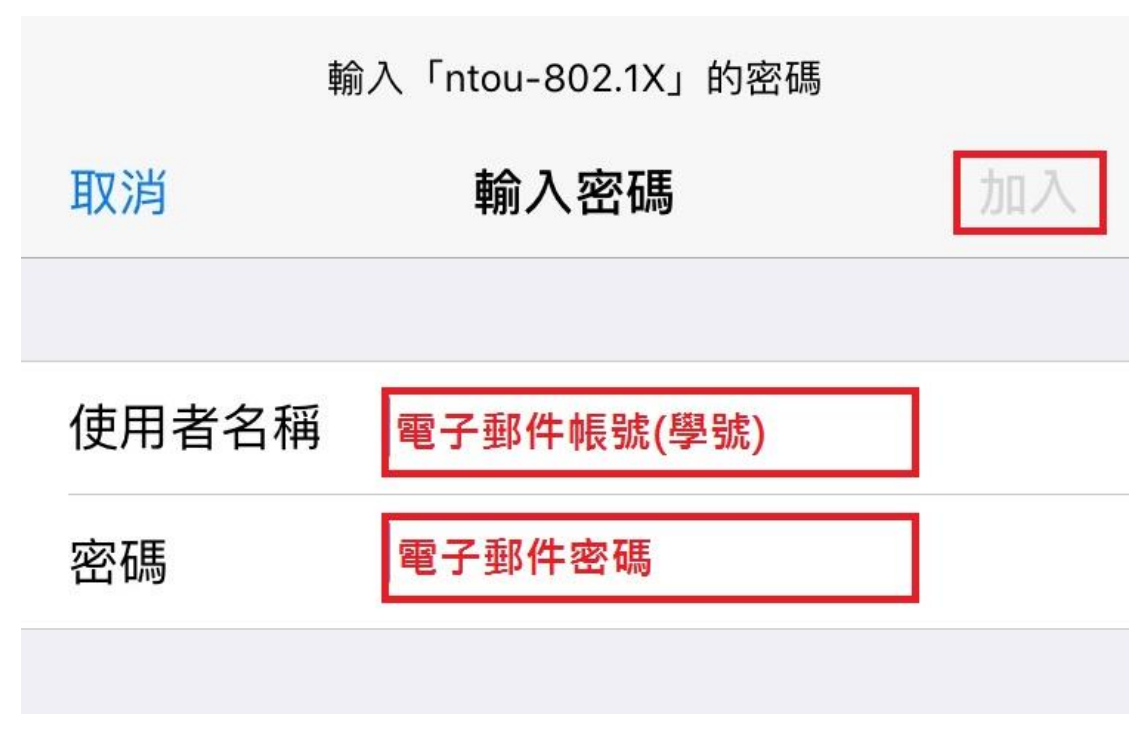

3. 出現「憑證」畫面,按下「信任」

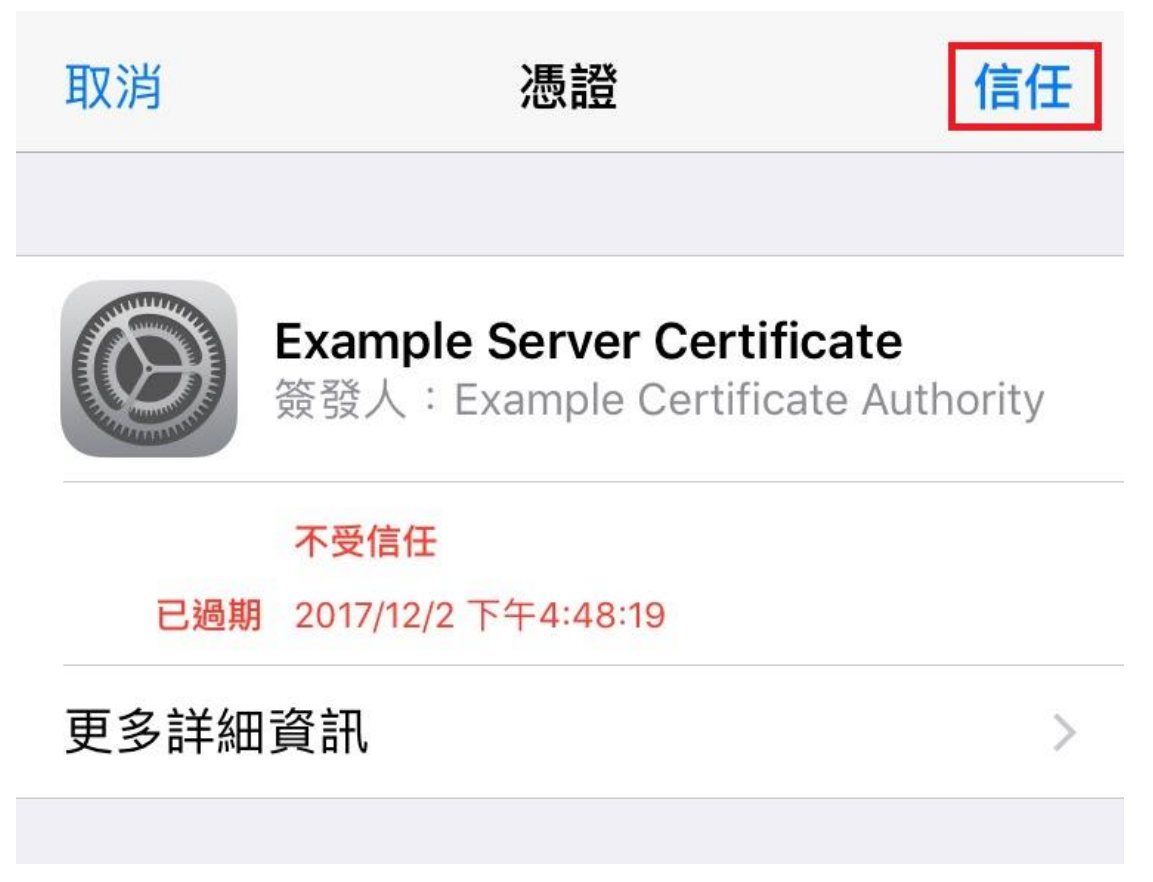

## 4. 已成功連線

 $\overline{\phantom{a}}$ 

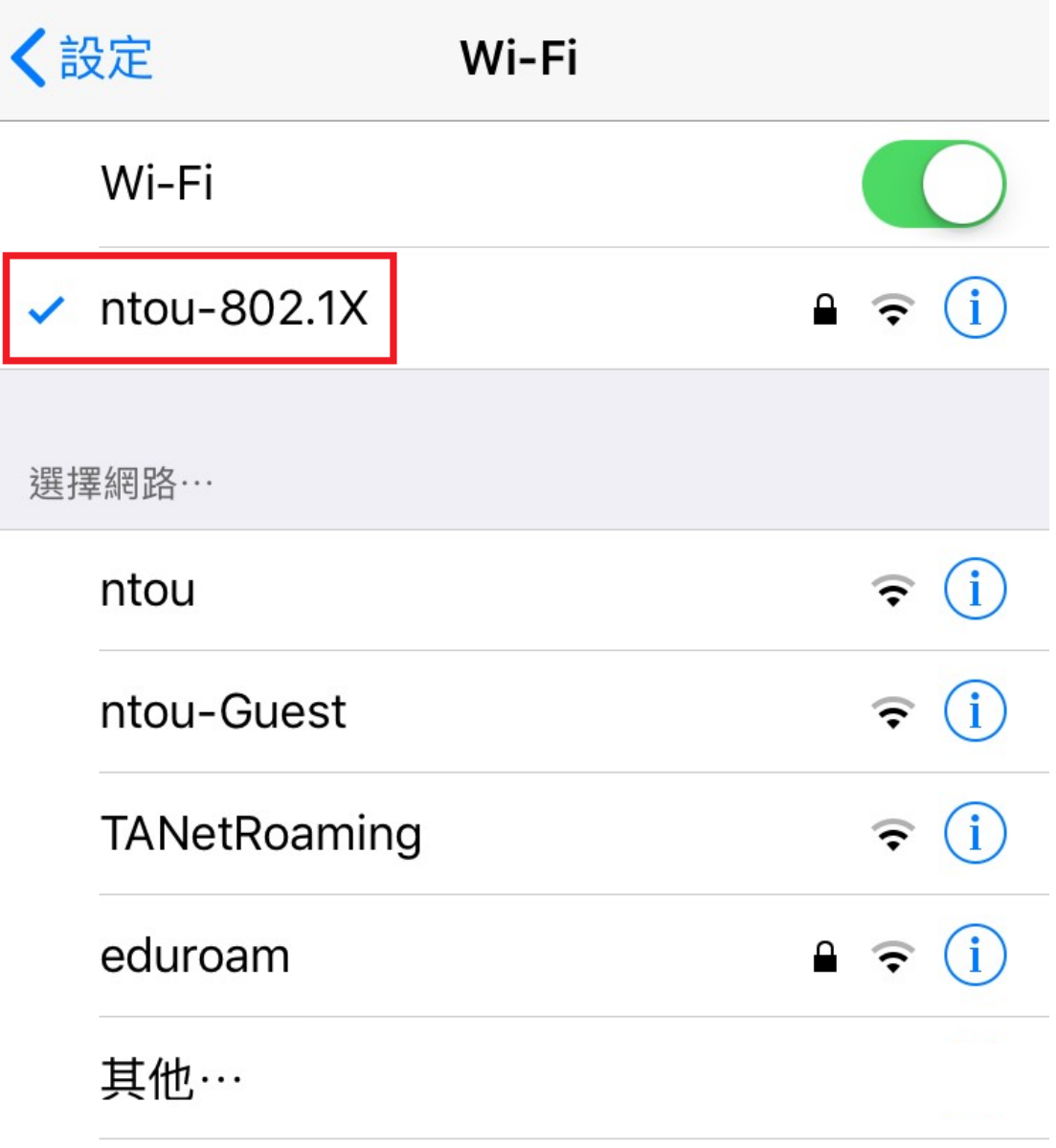